# WYMIANA STUDENCKA

INSTRUKCJA DLA STUDENTÓW

Opracowała: Marta Jankowska CENTRUM INFORMATYCZNE UAM Data dokumentu: 23.01.2023 r.

Składanie wniosków o wymianę studencką odbywa się w [USOSwebie](https://usosweb.amu.edu.pl/) w module *Wymiana studencka.*

### WYMIANA STUDENCKA W USOSWEB

Po zalogowaniu do systemu USOSweb wybierz zakładkę *DLA STUDENTÓW* (Rys. 1).

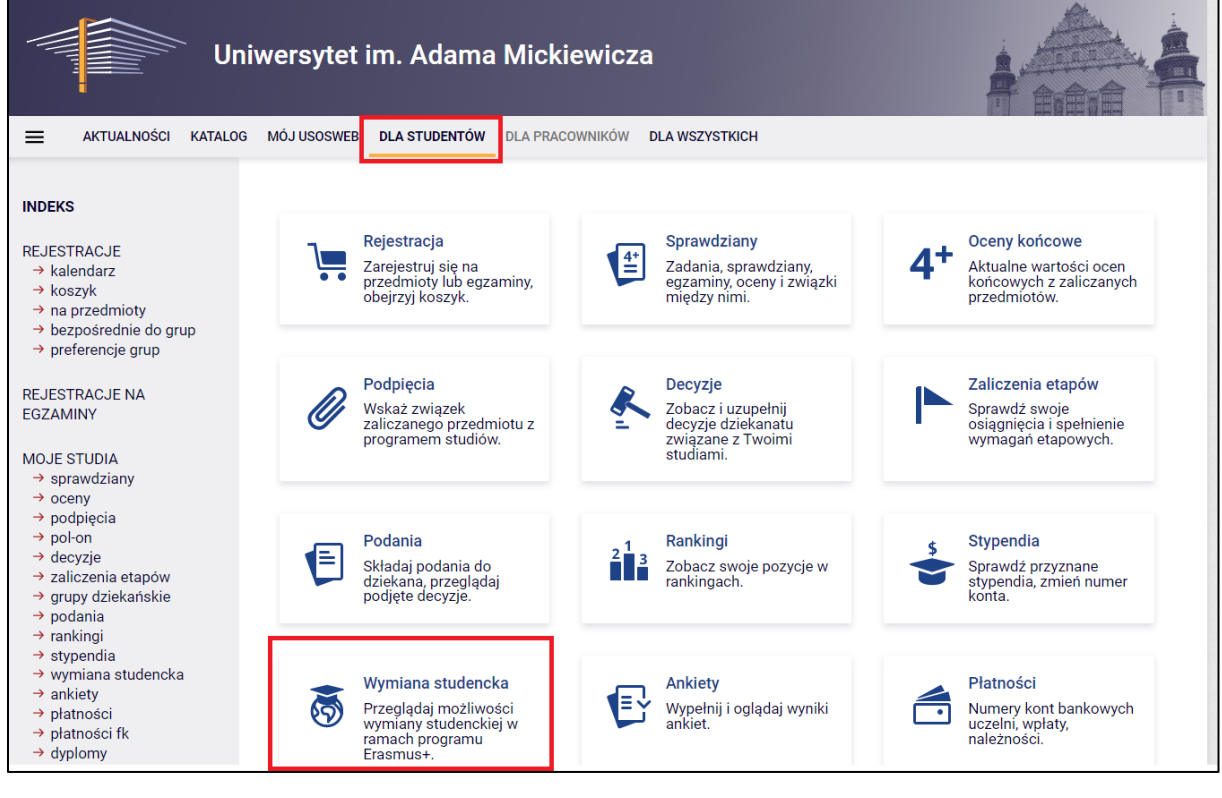

*Rysunek 1: Wymiana studencka.*

Następnie kliknij ikonę *Wymiana studencka.*

## PRZEGLĄDANIE OFERTY

Z dostępnych opcji menu (z lewej strony) wybierz oferty wyjazdów i wskaż na następnej stronie jednostkę organizującą rekrutację. Po wybraniu jednostki nastąpi przejście do strony, na której widoczne będą oferty dostępne w ramach aktywnej rekrutacji (Rys. 2). W danym momencie w danej jednostce tylko jedna rekrutacja może być aktywna. W kolumnie *Czy odpowiedni dla Ciebie*, będziesz widział będziesz mógł wybrać dany wyjazd we wniosku.

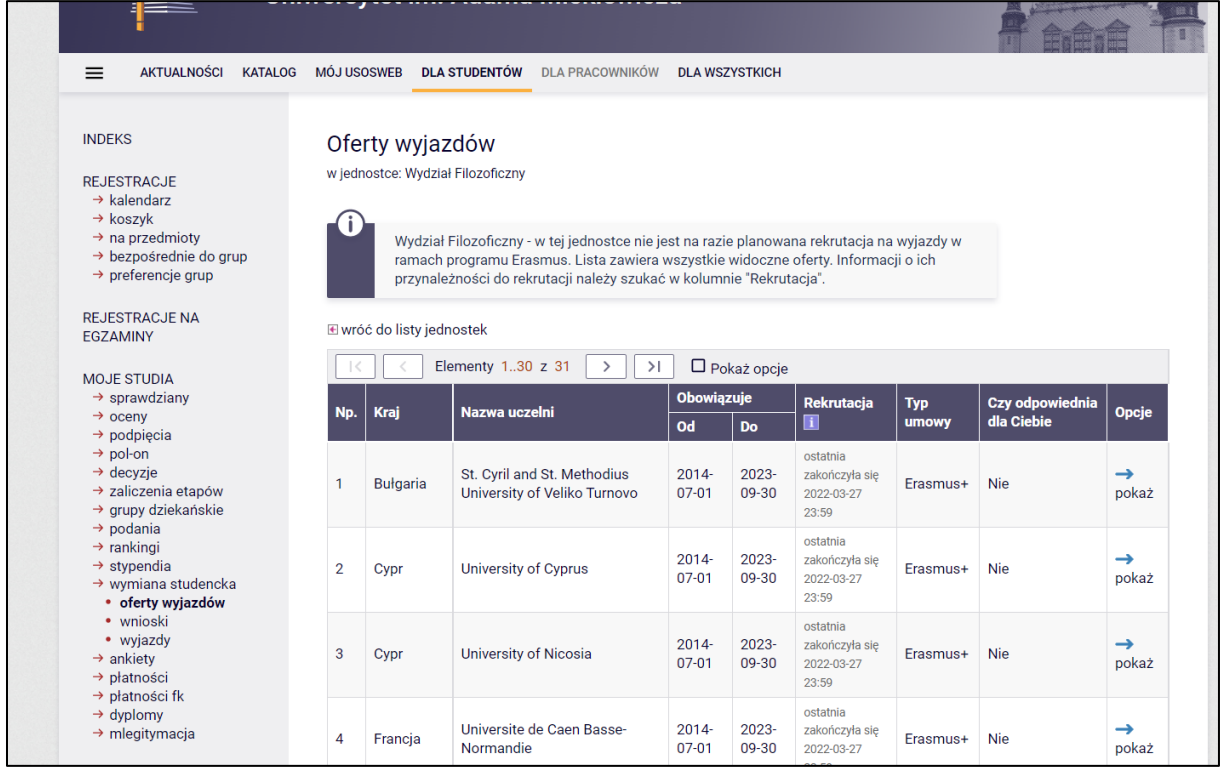

*Rysunek 2: Oferty wyjazdów.*

# SKŁADANIE WNIOSKU

Składanie wniosków odbywa poprzez wybranie z menu *Wymiany studenckiej* (po lewej stronie) opcji *wnioski*. Następnie na liście jednostek wyszukaj swój wydział i wybierz opcję *złóż wniosek* (Rys. 3).

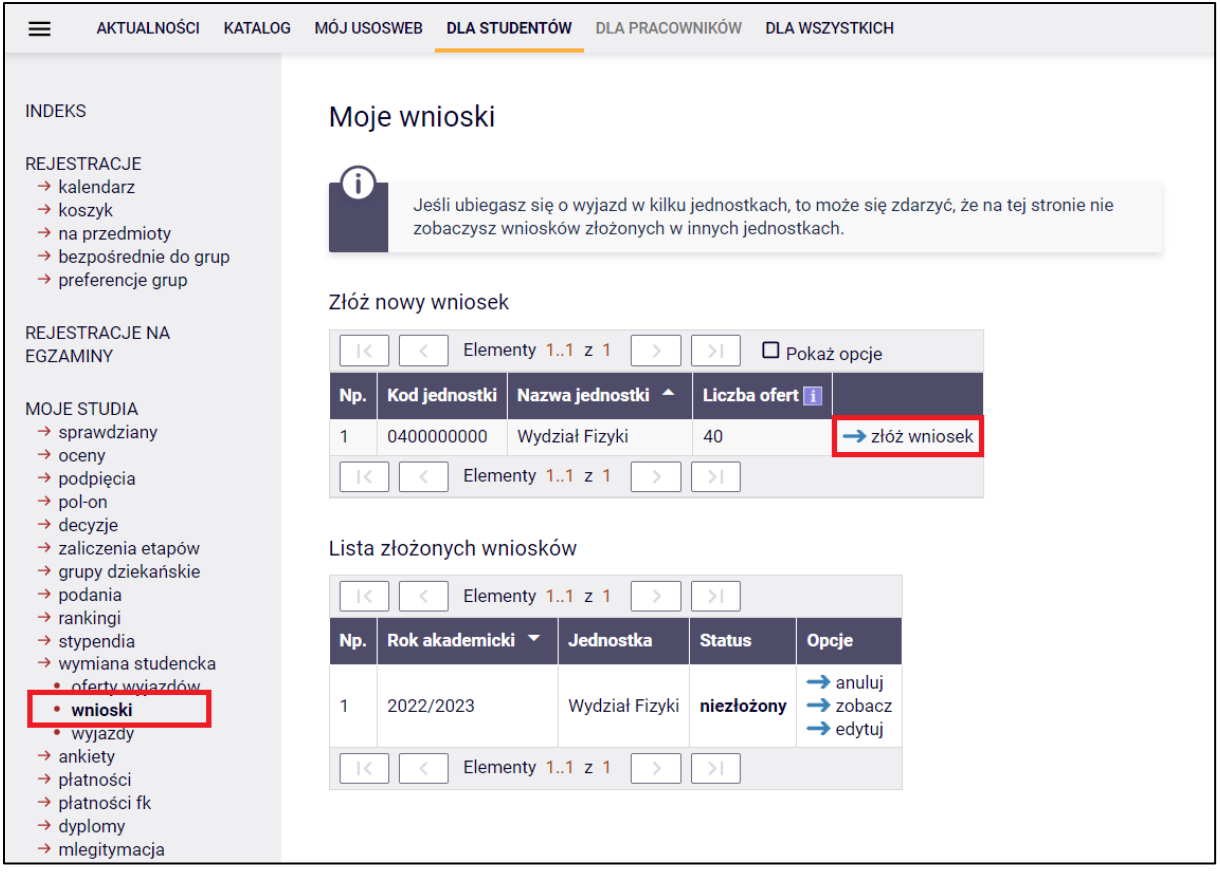

#### *Rysunek 3: Moje wnioski.*

# EDYCJA WNIOSKU

W celu przejścia do edycji wniosku wybierz opcję *edytuj*. Pamiętaj, że składasz jeden wniosek, ale w ramach tego wniosku możesz wskazać dwie oferty i ustawić je w kolejności priorytetów.

We wniosku wypełnij/wybierz:

- miejsca, dokąd chcesz jechać (Rys. 4a do 4d),
- znajomość języków obcych,
- przedmioty wraz z ocenami,
- z jakiego programu ubiegasz się o wyjazd,
- czy uczestniczyłeś w innych wyjazdach,
- czy składasz wniosek również w innych jednostkach,
- życiorys w języku polskim i obcym (wpisz tam adres korespondencyjny i numer telefonu),
- list motywacyjny w języku polskim i obcym (krótko uzasadnij chęć studiowania na zagranicznej uczelni, a także, jeśli dotyczy, działalność w organizacjach uniwersyteckich, sportowych, udział w konferencjach, publikacje, inne osiągnięcia),
- jeśli zostaniesz poproszony o wskazanie odpowiedniej liczby opiniodawców, wyszukaj daną osobę na liście. Jej dane, takie jak adres e-mail, staną się automatycznie

dostępne. Osoba ta uzyska możliwość wypełnienia opinii w swoim interfejsie w USOSWeb.

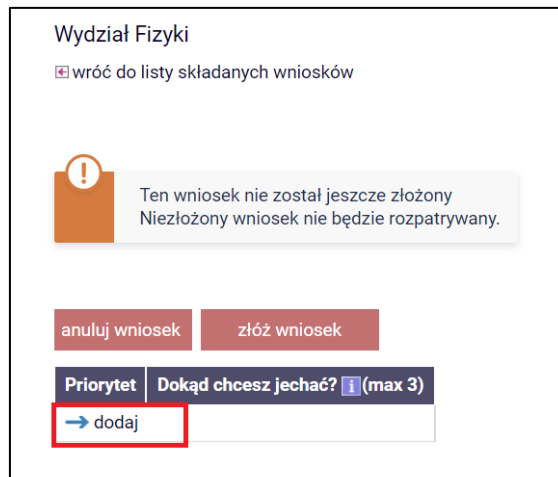

*Rysunek 4a: Deklaracja miejsc wyjazdu.*

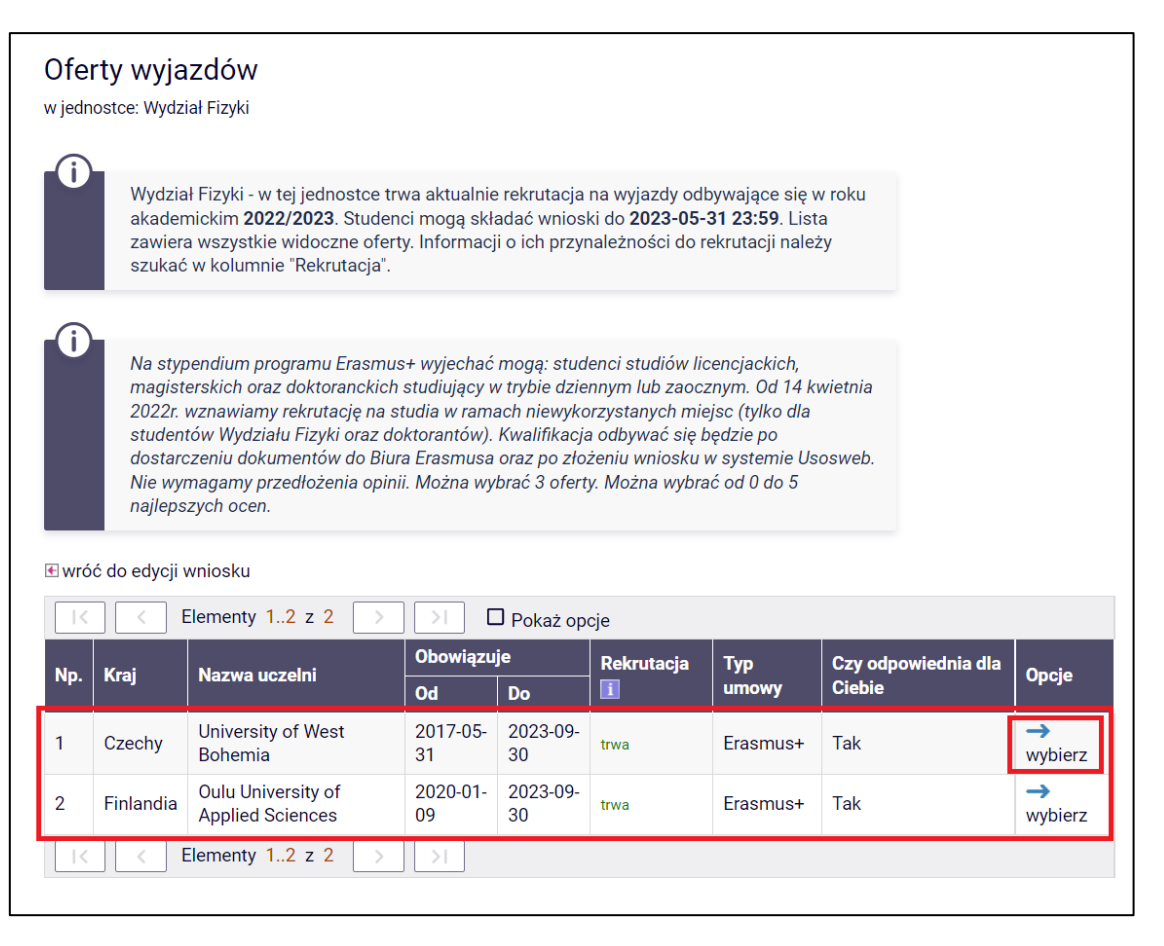

*Rysunek 4b: Wybór miejsca, do którego chcesz wyjechać.*

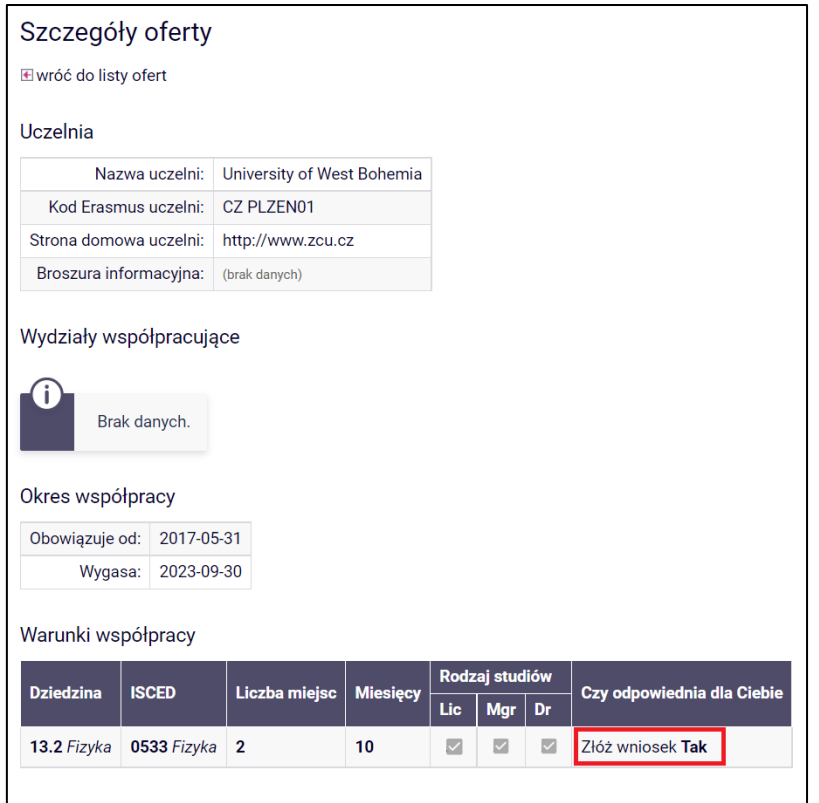

*Rysunek 4c: Deklaracja miejsca wyjazdu.*

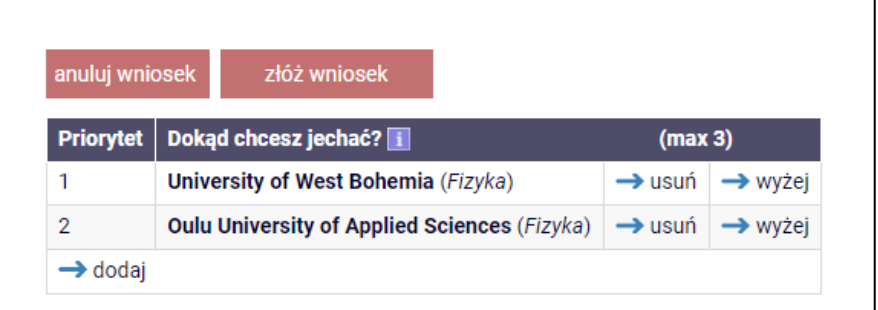

*Rysunek 4d: Ustawianie kolejności priorytetów.*

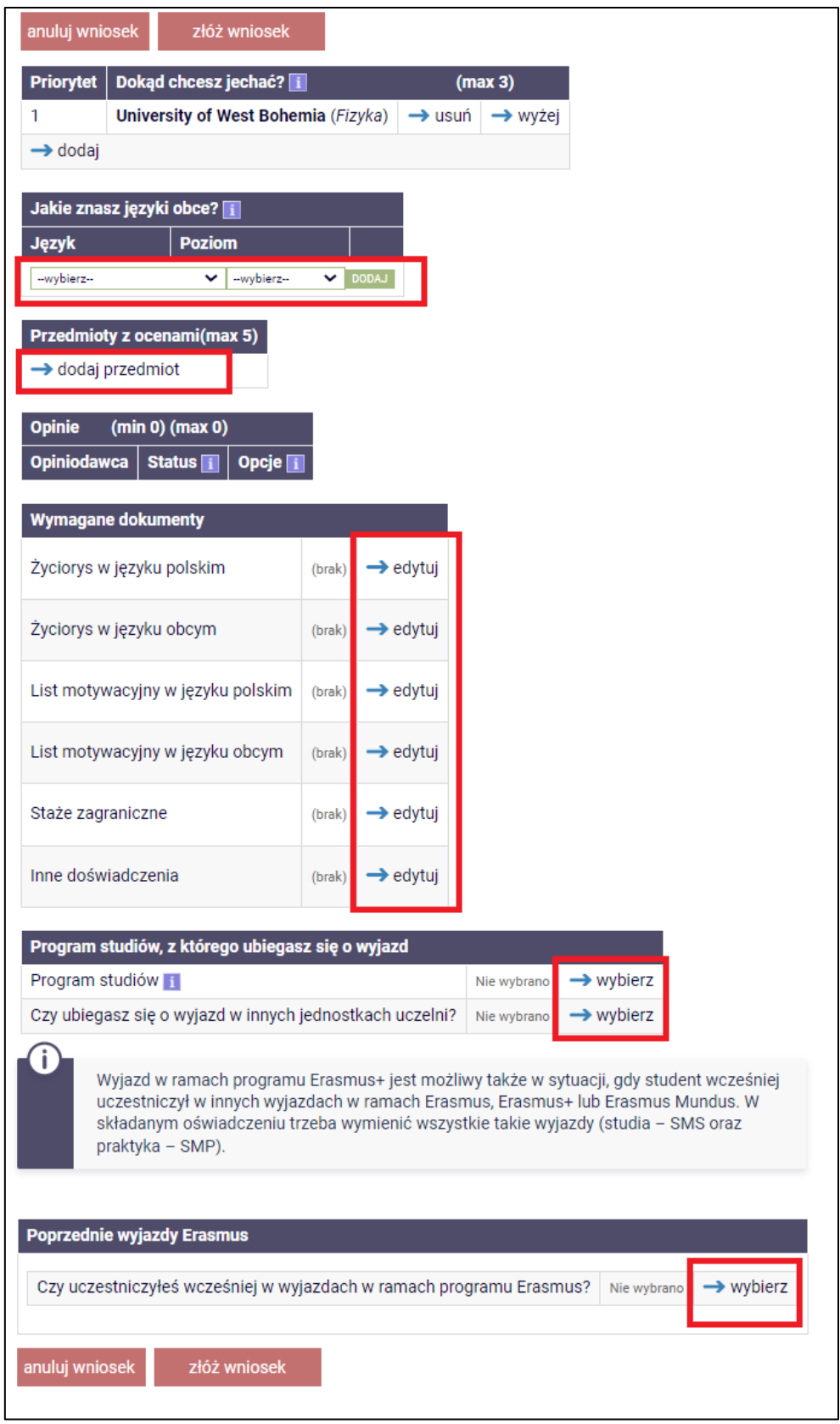

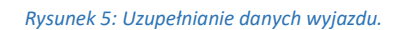

Po uzupełnieniu danych wniosek należy złożyć za pomocą przycisku *złóż wniosek*. Niezłożony wniosek nie będzie rozpatrywany.

## PRZYZNANIE WYJAZDU

Twój wniosek będzie rozpatrywany przez Instytutową Komisję Rekrutacyjną. Informację o rozpatrzeniu znajdziesz w zakładce wnioski->status.

Jeżeli wniosek zostanie rozpatrzony pozytywnie, Twój wyjazd pojawi się w zakładce *wyjazdy*  (Rys. 6). Na tym etapie uzupełnij wniosek, dopisując informacje, które nie były wymagane na etapie składania wniosku i zapisz je (Rys. 7).

Po wprowadzeniu wszystkich wymaganych informacji, koordynator przegląda je oraz uzupełnia swoją część danych. Po zatwierdzeniu danych wyjazdu przez koordynatora, wydrukuj wniosek wyjazdowy w jednym egzemplarzu i zbierz wymagane przez wydział podpisy (Rys. 8).

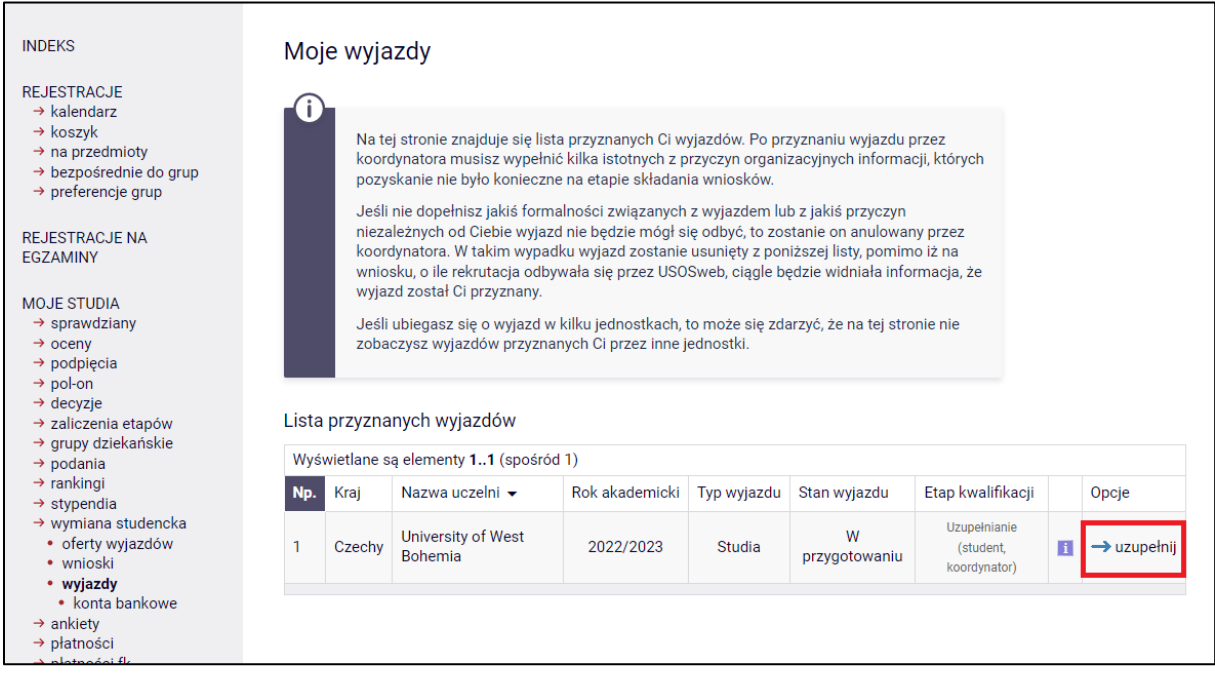

*Rysunek 6: Lista przyznanych wyjazdów.*

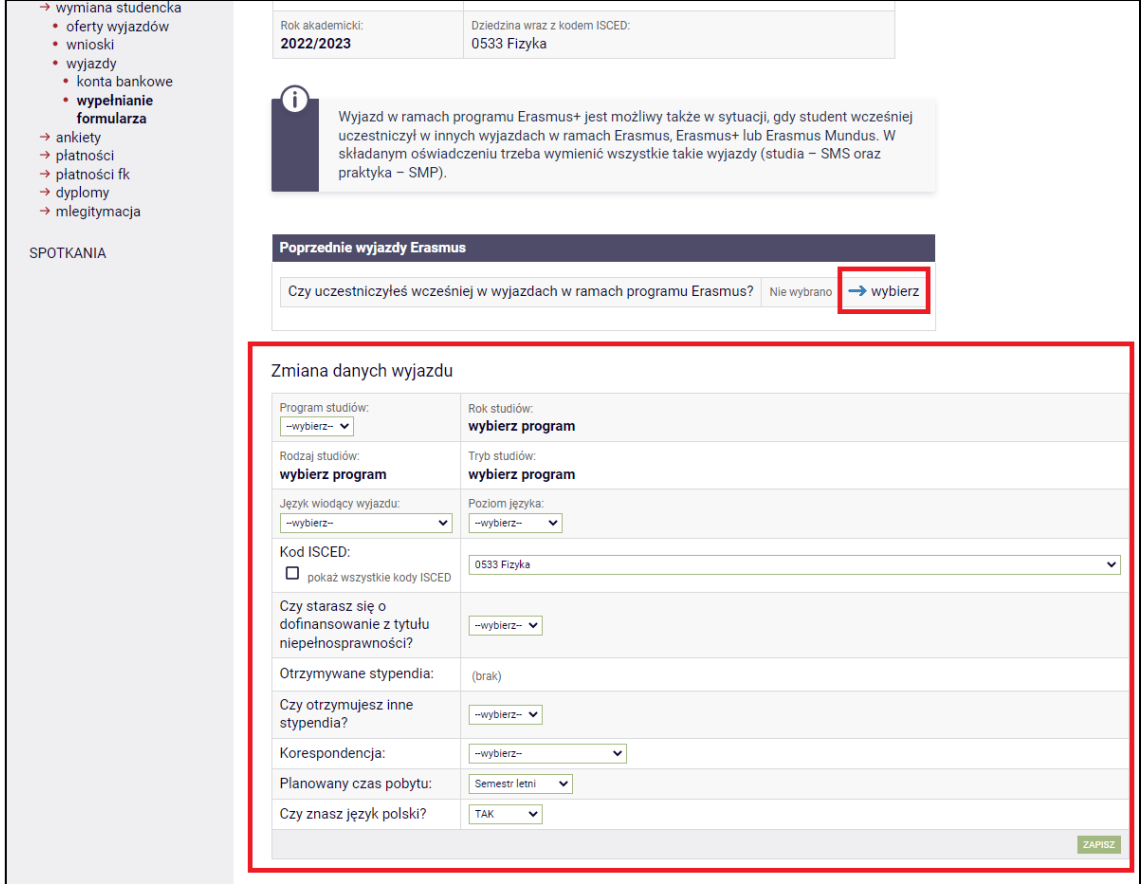

*Rysunek 7: Wypełnianie danych wyjazdu.*

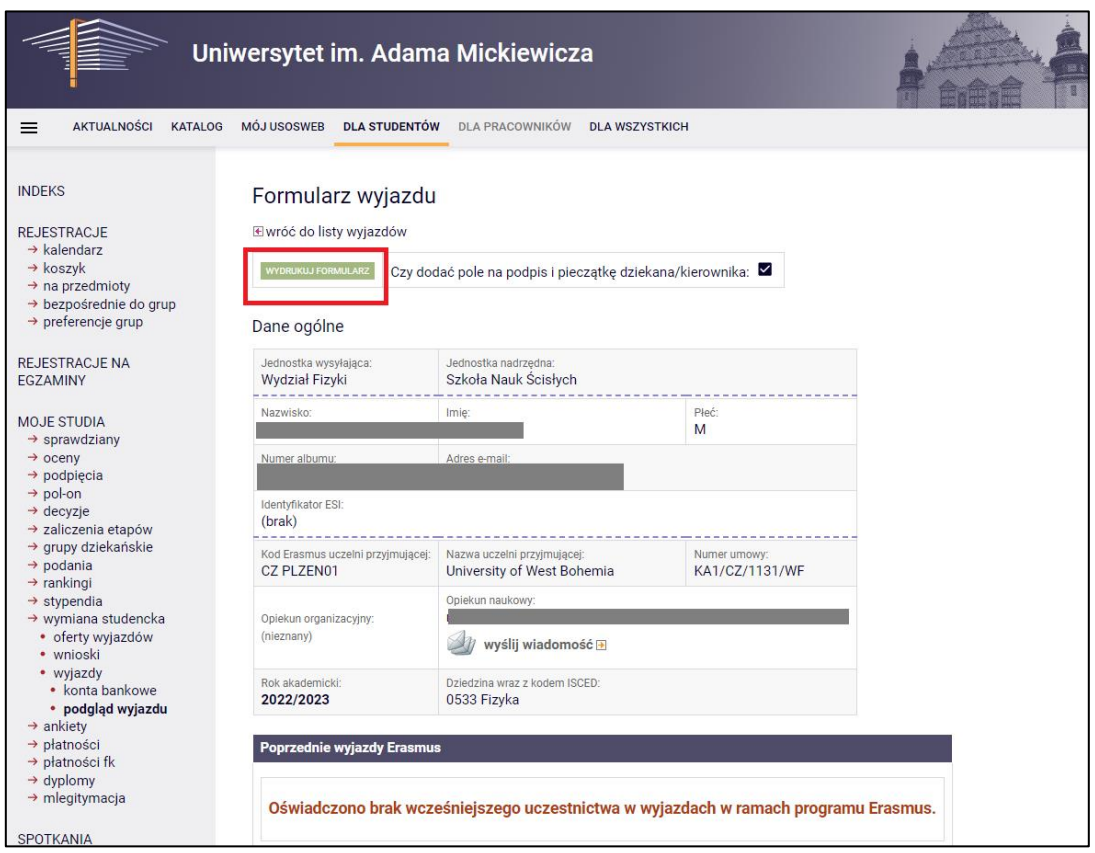

*Rysunek 8: Przycisk do wygenerowania formularza do podpisu.*